# 2022 USPS-R Fiscal Year-End Review

### 2022 Fiscal Year-End Review

Please remember to follow the USPS-R Fiscal Year End Checklist when completing your fiscal year-end process.

# Pre-Closing Overview

3

- Life Insurance Premium Payments
- Verify System/STRS Advance Configuration amount is zero from previous fiscal year
- Run Reports/STRS Advance
- Create new job calendars
- EMIS staff reporting for year-end cycle
- New contracts for July 1 start dates

# Pre-Closing – Life Insurance Payments

- Cost of Life Insurance of \$50,000
  - For those employees retiring as of June 30 the Life Insurance Premium amount can be processed through Payroll Payments - Current or Future or as an Adjustment record.
    - No retirement is withheld
    - Reference IRS Publication 15-B
    - http://www.irs.gov/pub/irs-pdf/p15b.pdf
    - Pages 13-15

#### Payroll Payments - Future

5

|                             | Compensation: *                                               |                                                               |                                                                                    |
|-----------------------------|---------------------------------------------------------------|---------------------------------------------------------------|------------------------------------------------------------------------------------|
|                             | Position: 2, Des                                              | c: Secretary (Comp:                                           | NonContract, constantly)                                                           |
| Pay Type                    |                                                               | Effective Date                                                | Units                                                                              |
|                             | emium 🔻                                                       |                                                               |                                                                                    |
| Gross                       |                                                               | Applies For<br>Retirement                                     | Retire Hours                                                                       |
| Supplemental Tax Op<br>None | ption<br>•                                                    |                                                               |                                                                                    |
|                             |                                                               |                                                               |                                                                                    |
|                             | Pay Type<br>Life Insurance Pro<br>Gross<br>Supplemental Tax O | Pay Type Life Insurance Premium Gross Supplemental Tax Option | Pay Type Effective Date Life Insurance Premium Gross Gross Supplemental Tax Option |

#### Payroll Payments - Current

Positior 🗸

.

6

Edit

Life Insurance Premium

| osition     | Pay                                                             |              |       |                           |                    |                        |                                              |                 | -                      |
|-------------|-----------------------------------------------------------------|--------------|-------|---------------------------|--------------------|------------------------|----------------------------------------------|-----------------|------------------------|
| <b>√</b> \$ | ave O Cancel                                                    |              |       |                           |                    |                        |                                              |                 |                        |
| En          | nployee                                                         |              |       |                           | Position           |                        |                                              |                 |                        |
| N           | lays, Brandi Terri - ANON147                                    |              |       | ~                         | Position Number: 1 | I, Position Descriptio | n: Custodian, Status: Active                 |                 | $\sim$                 |
|             | oss Calculations<br>option Assistance Non Cash Earnings<br>0.00 |              | c     | ontract Gross<br>3,005.19 |                    | Contra                 | act Gross Without Future Amounts<br>3,005.19 |                 |                        |
| Fu          | ture Gross                                                      |              | G     | ross                      |                    | Life In                | surance Premium Non Cash Earnings            |                 |                        |
|             | 0.00                                                            |              |       | 3,005.19                  |                    |                        | 0.00                                         |                 |                        |
| No          | n Cash Taxable Benefit                                          |              | P     | osition Retirement Gross  |                    | Supple                 | emental Gross                                |                 |                        |
|             | 0.00                                                            |              |       | 3,005.19                  |                    |                        | 0.00                                         |                 |                        |
|             |                                                                 |              |       |                           |                    |                        |                                              |                 |                        |
|             | Pay Type                                                        | Compensation | Units | Rate                      | Gross              | Contract Gross         | Hours Worked                                 | Description     | Applies For Retirement |
| Edit        | Regular v                                                       | Positior 🗸   | 10.00 | 300.519                   | 3,005.19           | 3,005.19               | 80.000                                       | Regular Wages - | Applies For Retirement |

100.000

1.00

0.00

0.00

Life Insurance

Applies For Retirement

Life Insurance Premium Payment

7

- Federal, State and OSDI taxes are not withheld
  - Added to wages even though no tax is withheld
- Medicare and FICA are withheld
- The Tax Non Cash Earn flag on the Payroll Item Configuration city records controls whether city tax is withheld.

#### Pre-Closing – Life Insurance Payments not entered before last pay

Core/Adjustments

8

| Adjustment Journal                       | + 3 |
|------------------------------------------|-----|
| Save Cancel                              |     |
| Employee                                 |     |
| Workman, Dalton M - ANON111              | ~   |
| Payroll Item                             |     |
| Type: Federal Tax, Code: 001             | ~   |
|                                          |     |
| Type Transaction Date Amount Description |     |
| Life Insurance 3/18/19 100.00            |     |
|                                          |     |
|                                          |     |

\*Necessary only if the Life Insurance Premium pay type was not used prior to the last pay for the employee

#### Pre-Closing – Life Insurance Payments not entered before last pay

#### If an adjustment was entered:

- The W2 Report will automatically adjust the total gross and applicable gross amounts for the Federal, State, OSDI, City (if applicable) and Medicare. No manual adjustments are needed for the total gross or applicable gross.
- If the Medicare withholding was paid by the employee, employer, or employee and employer, adjustments must be made to the Amount withheld and Board Amount of Payroll Item. If Medicare is fully board-paid then the total adjustment should be made to the Board Amount of Payroll Item.
  - Note: The city is only adjusted when the payroll item configuration for the city payroll item is checked to Tax Non Cash Earnings

| 10 | Pre-Closing – Life Insurance Payments not                                       |
|----|---------------------------------------------------------------------------------|
|    | entered before last pay (Continued)                                             |
|    | <ul> <li>Medicare Paid by Employee and Employer Paid<br/>Adjustments</li> </ul> |

| Adjustment Journa | 8                           | + | Adjustment Journal |                                | +      |
|-------------------|-----------------------------|---|--------------------|--------------------------------|--------|
| Create New        | Save OCancel                |   | Create New         | Save Ø Cancel                  |        |
| Employee          |                             |   | Employee           |                                |        |
| Hurst, Bren       | t Carl - ANON1000           | ~ | Hurst, Brent       | Carl - ANON1000                | $\sim$ |
| Payroll Item      |                             |   | Payroll Item       |                                |        |
| Type: Medi        | care Tax, Code: 692         | ~ | Type: Medic        | are Tax, Code: 692             | ~      |
| Туре              | Amount Withheld             | ~ | Туре               | Board's Amount of payroll item | ~      |
| Transaction Date  | mm 3/1/22                   |   | Transaction Date   | mi 3/1/22                      |        |
| Amount            | 1.450                       |   | Amount             | 1.450                          |        |
| Description       |                             |   | Description        |                                |        |
|                   | Imported                    |   |                    | Imported                       |        |
|                   | To Date Options             |   |                    | To Date Options                |        |
|                   | Month To Date               |   |                    | Month To Date                  |        |
|                   | 😪 Quarter To Date           |   |                    | 🗠 Quarter To Date              |        |
|                   | M Year To Date              |   |                    | 🛩 Year To Date                 |        |
|                   | Service Fiscal Year To Date |   |                    | M Fiscal Year To Date          |        |
|                   |                             |   |                    |                                |        |

 Payroll Item Configuration – tax will be withheld during payroll if 'Tax Non Cash Earn' is checked

| City Tax Annuity Options                                                                                                    |                          |                                                    |     |
|----------------------------------------------------------------------------------------------------|--------------------------|----------------------------------------------------|-----|
| Annuity 401 a                                                                                                    | Annuity 401 k            | Annuity 403 b                                      |     |
| Annuity 408 k                                                                                                    | Annuity 457              | 🗌 Annuity 501 c                                    |     |
| Non Wages 125                                                                                                    | Other                    | Wages 125                                          |     |
| Employer Paid Amounts To Be Ta                                                                                                    | xed                      |                                                    |     |
| Select Employer Paid Amounts to be Ta<br>Available Employer Paid Payroll Items:                                                                                             |                          | Tax Employer Paid Amounts for these Payroll Items: |     |
| 400 - Metter Services - SERS<br>450 - Hickox Textiles - STRS<br>500 - Bowens Mill Landscaping - A<br>501 - Crawfordville Software - Ann<br>502 - Westwood Pro Services - An | uity                     |                                                    | *   |
| 503 - Coverdale Motor Services - A                                                                                                    | Annuity 👻                |                                                    | · · |
| Tax Employer Amounts                                                                                                    |                          |                                                    |     |
| Options                                                                                                    |                          |                                                    |     |
| Suppress SSN ID                                                                                                    | Employer Health Coverage | Job Level                                          |     |
| 🗹 Medicare Pickup                                                                                                    | C Tax Non Cash Earn      | Voluntary                                          |     |
| Required                                                                                                    | Show On Create Wizard    |                                                    |     |
| Required     Payee Information                                                                                                    | Show On Create Wizard    |                                                    |     |

- Life Insurance Premium amounts are not included in total gross pay charged to USAS
- Reports provide special totals for balancing
  - Pay Report
  - Pay Amount Summary Report
  - Quarter Report
- The Adjustments grid can be used to filter the data for the year and then a report can be created by clicking on **Report** and choosing the Excel Data format. The **Amount** can then be totaled using Autosum.

- Report setup in Adjustments
- Search under Adjustment Type
- Transaction Date >=01/01/2022

| d |  |  |  |  |
|---|--|--|--|--|
|   |  |  |  |  |

13

| + 0 | Create | ⊡ M | ass Change |           |            |                | Include            | 🛓 Report | ■ More 🗅 Reset |             |             |
|-----|--------|-----|------------|-----------|------------|----------------|--------------------|----------|----------------|-------------|-------------|
|     |        |     | Number     | Last Name | First Name | Туре           | Transaction Date 🔹 | Amount   | Description    | Туре        | Type        |
|     |        |     |            |           |            | Life 🛞         | >=01/01/2020       |          |                |             |             |
| ۲   | Ø      | 0   | ANON1021   | Wood      | Autumn     | Life Insurance | 03/01/2020         | 100.000  | Life Insurance | Federal Tax | Federal Tax |
| ۲   | Ø      | 0   | ANON1421   | McMahon   | Sher       | Life Insurance | 02/01/2020         | 100.000  | test           | Federal Tax | Federal Tax |
| ۲   | Ø      | 0   | ANON1558   | Campos    | Ryan       | Life Insurance | 02/01/2020         | 50.000   | NC1            | Federal Tax | Federal Tax |
| ۲   | ß      | 0   | ANON2176   | Guerrero  | Sher       | Life Insurance | 02/01/2020         | 100.000  | test           | Federal Tax | Federal Tax |

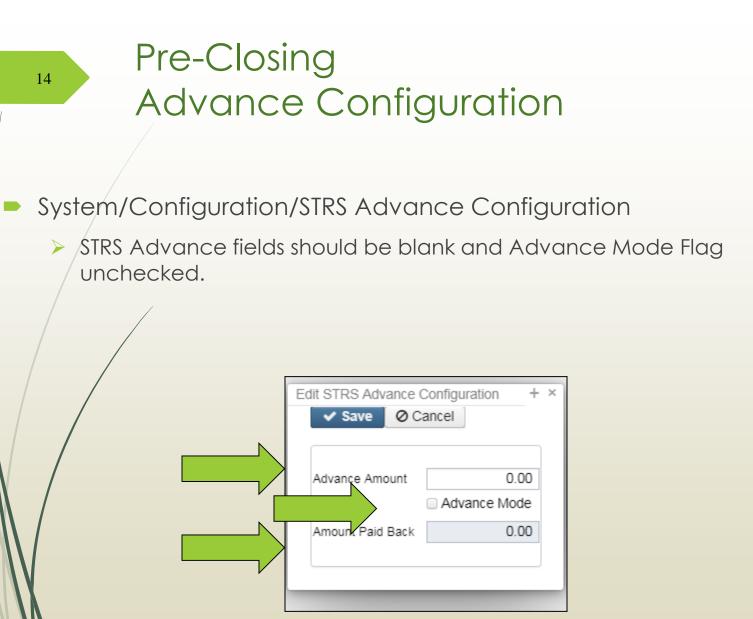

#### Pre-Closing Termination Date

Verify that the termination date on the **Employee** record has been entered for employees that left your district. If they are being paid through the summer on Stretch Pay, wait until they are finished being paid to add the termination dates.

NOTE: The employee termination date on the **Employee** record must be updated when an employee leaves the district. This field is used to determine the length of the employment relationship when calculating service credit for STRS employees.

#### Pre-Closing STRS Advance Report

- Go to Reports/STRS Reporting/STRS Advance
  - Do NOT generate the submission file yet!
  - The following 3 reports can be generated now to begin balancing and verification of data:
  - 1. Generate Advanced Positions Report Similar to STRSAD.TXT in Classic
    - Program will project days through the end of the fiscal year to determine jobs to advance and calculation of credit
    - Earnings include those in the future
    - Advance amount will be too large until all June pays are completed

2. Generate Non-Advanced Positions Report - Similar to Non-Advance.TXT in classic

3. Generate Advance Fiscal Year To Date Report - Similar to STRSAD.RPT in classic

 This is the complete fiscal year-end report for all STRS employees, including all advanced employees

#### Pre-Closing - Job Calendars

#### Job Calendars

- Job calendars for the 2022-2023 school year can be added to the system as soon as board-approved
- Utilize Core/Job Calendars
- Create one calendar with work days and holidays
- Tip: Use the 'Copy' function and then modify specific calendars
- Remember to create a Default calendar

#### 18

### Pre-Closing - Job Calendars Copy Option

| alend                                      | dars |   |            |       |                 |          |                                            |            |                            |            |  |  |  |
|--------------------------------------------|------|---|------------|-------|-----------------|----------|--------------------------------------------|------------|----------------------------|------------|--|--|--|
|                                            |      |   |            |       |                 |          |                                            |            |                            |            |  |  |  |
|                                            |      |   |            |       |                 |          | Copy Job Calendars                         |            |                            |            |  |  |  |
|                                            |      |   | one Ohenne | L Com | CR Mass Observe |          |                                            |            |                            |            |  |  |  |
| + Create + Mass Change + Copy  Mass Change |      |   |            |       |                 |          | Copy O Cancel                              |            |                            |            |  |  |  |
|                                            | Туре |   |            |       |                 | Copy Con | Cei                                        |            |                            |            |  |  |  |
|                                            |      |   |            |       |                 |          |                                            |            |                            |            |  |  |  |
| ۲                                          | ľ    | 0 | axw        |       |                 |          | Copy From                                  | Start (    | Date *                     | End Date * |  |  |  |
| ۲                                          | I    | 0 | bez        |       |                 |          | axw - automa 🗸                             | <b>***</b> |                            | 雦          |  |  |  |
| ۲                                          | 2    | 0 | cba        |       |                 |          |                                            |            |                            |            |  |  |  |
| ۲                                          | Z    | 0 | ccf        |       |                 |          | Select Job Calendars:                      | Сору       | То                         |            |  |  |  |
| ۲                                          | ľ    | 0 | dkl        |       |                 |          | Available                                  | >          | Selected                   |            |  |  |  |
| ۲                                          | ľ    | 0 | dty        |       |                 |          | dty - automatically -                      | <          | axw - auto                 | maticall 🔺 |  |  |  |
| ۲                                          | ľ    | 0 | dvn        |       |                 |          | dvn - automaticall                         |            | bez - autor                |            |  |  |  |
| ۲                                          | ľ    | 0 | ekz        |       |                 |          | ekz - automatically<br>eyc - automatically |            | cba - autor<br>ccf - autor |            |  |  |  |
| ۲                                          | ľ    | 0 | eyc        |       |                 |          | fck - discovered                           |            | dkl - head                 |            |  |  |  |
| ۲                                          | ľ    | 0 | fck        |       |                 |          | ffn - constantly                           |            |                            |            |  |  |  |
| ۲                                          | ß    | 0 | ffn        |       |                 |          | ffo - automatically<br>fmx - automatically |            |                            |            |  |  |  |
| ۲                                          | ß    | 0 | ffo        |       |                 |          | ghf - automatically                        |            |                            |            |  |  |  |
| ۲                                          | ß    | 0 | fmx        |       |                 |          | gpw - automaticall 🚽                       |            |                            | -          |  |  |  |
| ۲                                          | I    | 0 | ghf        |       |                 |          |                                            |            |                            |            |  |  |  |
| ۲                                          |      | 0 | gpw        |       |                 |          | automatically                              |            |                            |            |  |  |  |

## Pre-Closing EMIS Staff Data

- Be sure to follow the checklist! The Period L Final Checklist is located on our website.
  - Hover over Fiscal Services and click on EMIS Staff and Fiscal Documentation

#### **EMIS Staff and Fiscal Documentation**

- ODE EMIS Manual
- FY22 Initial EMIS Staff Reporting Guide (Redesign)
- FY22 Final EMIS Staff Checklist
- FY21 Staff EMIS PowerPoint Presentation
- Staff Missing Report Explanation
- FY21 Staff EMIS Refresher Training
- Reminder for Staff EMIS Reporting
- EMIS Nuts and Bolts 10-21-21 Training

# Pre-Closing EMIS Staff Data

- Clear any **Long Term Illness** data from prior fiscal year (2020-2021)
  - Go to Core/Employees On the grid under More/State Reporting check Long Term Illness
  - Filter on the grid for any Long Term Illness Days >0
    - Mass Change Option Contact <u>fiscal.support@noacsc.org</u> for this option
      - Under Load Definitions click on Clear Employee Long Term Illness
      - Click the Execution Mode option
      - Click on the **Submit Mass Change** button

Enter any long term illness data on the Employee record for the 2021-2022 school year
 > 15 or more <u>consecutive</u> absences

Use SSDT Attendance Journal Report to review Long Term Illness

#### Complete Staff/Course Collection

Run the EMIS Data Collector Reports under Reports menu

| Home                         | Core ~     | Payments ~                 | Payroll 🗸 | Processing |  |  |  |  |  |  |  |
|------------------------------|------------|----------------------------|-----------|------------|--|--|--|--|--|--|--|
| EMIS Data Collection Reports |            |                            |           |            |  |  |  |  |  |  |  |
| Sort                         | Ву         | Employee N                 |           |            |  |  |  |  |  |  |  |
| Repo                         | ort Format | PDF (download)             |           |            |  |  |  |  |  |  |  |
|                              |            | 🕹 Generate Employee Report |           |            |  |  |  |  |  |  |  |
|                              |            | 🛓 Generate                 | eport     |            |  |  |  |  |  |  |  |

- Criteria for the Employee Report: employee must be set to report to EMIS and not be archived
- Criteria for the Position Report: the employee, position, and compensation must all be marked as reportable to EMIS and the employee and compensation cannot be archived. If this is all true, then the compensation date range must overlap the current EMIS fiscal year date range. The EMIS fiscal year date range is based upon the fiscal year that is on the EMIS Reporting Configuration. If FY on the config is set to 2022, for example, then the EMIS FY date range is July 1, 2021 through June 30, 2022. If the position has a separation date, and if that separation date falls within the prior EMIS fiscal year, then the compensation will be included (since the reportable to EMIS flags are true).

22

Run the seven EMIS Reports on your Home page to verify employee demographic, position and compensation data.

| * | EMIS Active Contract Compensation Report      |
|---|-----------------------------------------------|
| * | EMIS Active Non Contract Compensation Report  |
| * | EMIS Active Position Report                   |
| * | EMIS Demographic Data Report                  |
| * | EMIS Inactive Contract Compensation Report    |
| * | EMIS Inactive Non Contract CompensationReport |
| * | EMIS Inactive Position Report                 |

|        |          | _       | · /                    |                      | _                            |              |                      |                     |                  |                 |                |
|--------|----------|---------|------------------------|----------------------|------------------------------|--------------|----------------------|---------------------|------------------|-----------------|----------------|
| EMIS E | Employee | + Entry | EMIS Position Entry    | EMIS Contractor (CJ) | EMIS Contracted Service (CC) | )            |                      |                     |                  |                 |                |
|        |          |         |                        |                      | ,                            |              |                      |                     |                  |                 |                |
|        |          |         |                        |                      |                              |              |                      |                     |                  |                 |                |
| + (    | Create   | 📥 E     | xtract CJ Data         |                      |                              |              |                      |                     | Q Advanced Query | a Report        | I More D Reset |
|        |          |         | Employee #             | Last Name            | First Name                   | Position #   | Position Description | Local Contract Code | IRN              | Position Code   | FTE            |
|        |          |         |                        |                      |                              |              |                      |                     |                  |                 |                |
| ۲      | ľ        | 0       | ANON204                | Manning              | Pat                          | 1            | Driver               |                     | 047050           | 230             | 0.01000        |
| ۲      | Ø        | 0       | ANON2070               | Stafford             | Rose                         | 1            | Aide                 |                     | 047050           | 230             | 0.01000        |
|        | ĺ        |         | /                      |                      |                              |              |                      |                     |                  |                 |                |
| EMIS E | mployee  | Entry   | EMIS Position Entry    | EMIS Contractor (CJ) | EMIS Contracted Service (CC) |              |                      |                     |                  |                 |                |
|        |          | -       |                        |                      |                              | -            |                      |                     |                  |                 |                |
|        |          |         |                        |                      |                              |              |                      |                     |                  |                 |                |
| + 0    | Create   | C M     | lass Change 🛛 🛓 Extrac | ct CC Data           |                              |              |                      |                     | Q Advanced Query | 🛓 Report        | ⊞ More 🖸 Reset |
|        |          |         | Federal Tax Id         | Posi                 | sition Code                  | Funding Sour | rce                  | Local Contract C    | Code             | Contractor Name |                |
|        |          |         |                        |                      |                              |              |                      |                     |                  |                 |                |
| ۲      | Ø        | 0       | 465516188              | 499                  | 9                            | L            |                      | 999                 |                  | LEAP            |                |

Create/update EMIS Contractor (CJ) records and/or EMIS Contracted Service (CC) records if applicable. Go to Core/EMIS Entry and click on the appropriate tab(s) and click the Extract CJ Data button or the Extract CC Data button. Upload Extract file into Data Collector. Check Level 1 error reports from EMIS and make any corrections to staff data and then reload using SIF Data Collector.

23

#### Staff Missing Report

- An error report that shows all staff members who were reported in the previous reporting period without a separation date and that have not been reported by the district for the current reporting period.
- A "fatal" error will appear when data is submitted by the district but is unable to come through because inaccurate or invalid data has been reported for the employee. Check the Level 1 Validation reports.
- The "missing data" status message will appear when Staff Employment (CK) or Staff Demographic (CI) records have not been reported for the employee for the current reporting period.

# <sup>25</sup> Pre-Closing - New Contracts

#### New Contracts

- Job calendars for the upcoming school year should be created first
- New contracts can be entered for all stretch-paid employees.
- Go to **Processing/New Contracts**. One of the following options can be used
  - New Contract Maintenance Similar to MAINT in NEWCNT classic
  - Mass Copy Compensations Similar to BUILD in NEWCNT classic
  - Import New Contracts Similar to IMPORT in NEWCNT classic

#### Report to EMIS flag

- FY23 Contracts with a compensation start date of 7/1/22 or after can be marked as Reportable to EMIS. Redesign knows not to report them in the FY22 collection because of the compensation start date.
- If any FY23 contracts with a compensation start date on or before 6/30/22, those should NOT be marked as reportable or they will be included in the Final collection.
- Don't forget about the Calendar start date under "Historical Context" section in the compensation record
  - The calendar start date is used for attendance day counting from the job calendar. If the calendar start date has not been updated on the new contract, the fiscal year start date (7/1/22) will be used for counting attendance.

## Pre-Closing - Non-Contract Compensations

- Go to Reports/Report Manager and click Generate SSDT Non-Contract Compensation Mass Load Extract
  - Filter and remove OLD Non Contracts
  - Make any necessary updates and save the file in .CSV format
  - Go to Utilities/Mass Load
    - Click the Choose File button and find your .CSV file
    - Under Importable Entities choose Compensation
    - Click Load

26

- Mass Load can be used to update non-contract compensations OR to create new ones
  - <u>https://wiki.ssdt-ohio.org/display/uspsrdoc/Mass+Load#MassLoad-Compensation</u>

#### 27 USPS-R **Release** 6.66.0 5/20/22

#### Important information about mid-year contract changes

New contract has been updated to calculate mid-year contract changes in the same way that classic would calculate them. The **work days**, **days worked**, **pays in contract**, and **pays paid** will be carried forward into the new contract. **Contract obligation**, **amount earned**, **amount paid**, **amount due**, **pay per period**, **unit amount**, and **retro next pay calculations** have been updated to match the classic calculation methods. We will no longer only carry forward the remaining amounts (pays, work days, accrued wages) into the new contract.

If there are existing mid-year new contracts in the new contract view prior to this update, they can be activated using the old method of calculation if they are activated without re-calculating. If you would like to have the mid-year new contract re-calculated using the new method, you can edit the mid-year contract and click the calculate button. This will recalculate the mid-year contract amounts using the new method. Optionally, you may delete an existing mid-year contract and re-copy it to use the new method.

When using the new method, multiple mid-year contract changes for an employee will calculate correctly. If a mid-year has been activated using the old calculation method, then multiple mid-year contract changes for an employee will not calculate correctly.

### Month-End Closing Retirement Reports

Be sure to report contributions and service days/hours for SERS and STRS for your last pay in June.

- Reports/SERS Per Pay Report
  - Earnings x 10% should equal contributions
- Reports/STRS Report
  - Earnings x 14% should equal contributions
- Reports/STRS Monthly Report (optional)

### Month-End Closing Reconciling Checks/Benefit Accrual

- Use Payments/Check Register to reconcile or Auto reconcile checks
  - Run Reports/Report Manager/SSDT
     Outstanding Checks Report or
     Reports/Payment Transaction Status Report to find all outstanding payments
- Balance payroll account
- Go to Processing/Benefit Update and Projection and process leave accruals for the month if necessary.

## Quarter-End Closing Quarter Report

#### Go to Reports/Quarter Report

- Lists all QTD figures from Historical Payroll and any adjustments for the quarter made in Adjustments.
  - Compare totals of Outstanding Payables checks written to the Quarter Report totals for each Payroll Item code
  - The Specific Payroll Item(s) by Pay Date Detail and Summary reports can help with balancing
    - These reports will not include voided payee checks
    - > Find voided payee checks on the Payee Payments grid
  - Any differences should be resolved

Compare the 'Total Gross' listed to the total of all payroll clearance checks written from USAS

Filter for Payroll disbursements in USAS

| enerate | e Prir | t File R    | econcile | Unreconcile | Auto-R   | econcile  | Void | Resequence |   |                |     |      |       |
|---------|--------|-------------|----------|-------------|----------|-----------|------|------------|---|----------------|-----|------|-------|
|         |        | Reference # |          | Vendor #    | 71010 11 | Primary N |      | noooquonoo |   | Date           | Тур | •    | Amour |
|         |        |             |          |             |          |           |      |            |   | 040121063021 🛞 | p   | 8    |       |
|         | ۲      |             | 14143    |             |          |           |      |            | ( | 05/07/2021     | Pay | roll |       |
|         | ۲      |             | 14121    |             |          |           |      |            | ( | 04/16/2021     | Pay | roll |       |
|         | ۲      |             | 14107    |             |          |           |      |            | ( | 04/02/2021     | Pay | roll |       |

Subtract gross for payroll checks voided during the quarter from payroll clearance checks written

Disbursements

**Totals Summary** 

|                            | QTD Total    |
|----------------------------|--------------|
| Total Gross:               | \$677,719.60 |
| Total Annuities:           | \$118,089.21 |
| Non-Federal Tax Annuities: | \$0.00       |
| Non-Cash Earnings:         | \$0.00       |
| Calculated Adjusted Gross: | \$559,630.39 |

32

| Total Employees:                                  | 65 |
|---------------------------------------------------|----|
| <b>Total Employee Count Per 941 Instructions:</b> | 0  |
| Total Employees Paid in Quarter:                  | 59 |
| Total Employees Reportable for ODJFS:             | 0  |

| YTD Total      | FTD Total      |
|----------------|----------------|
| \$1,589,120.57 | \$1,589,120.57 |
| \$275,513.91   | \$275,513.91   |
| \$0.00         | \$0.00         |
| \$400.00       | \$400.00       |
| \$1,314,006.66 | \$1,314,006.66 |

- Balance 'Calculated Adjusted Gross' on the Quarter Report
- The 'Total Gross' minus the 'Total Annuities plus Non-Cash Earnings' should equal the Calculated Adjusted Gross. If they do not equal:
  - Verify the total annuities equal total of all **Outstanding Payable** payments made to annuity companies
  - Run the Audit Report (under Reports) to look for manual changes to total gross, applicable gross, payroll item annuity amount withheld, Federal applicable gross
  - Verify the non-cash amounts

33

• All payroll item checks for the quarter should equal the total payroll items showing on Quarter Report. Be sure to verify the electronic transfers of federal and Medicare payments as well. This should be true for every payroll item.

#### Quarter Report

**Totals Summary** 

|                                   | QTD Total    | YTD Total      | FTD Total      |
|-----------------------------------|--------------|----------------|----------------|
| Total Gross:                      | \$677,719.60 | \$1,589,120.57 | \$1,589,120.57 |
| Total Annuities:                  | \$118,089.21 | \$275,513.91   | \$275,513.91   |
| Non-Federal Tax Annuities:        | \$0.00       | \$0.00         | \$0.00         |
| Non-Cash Earnings:                | \$0.00       | \$400.00       | \$400.00       |
| <b>Calculated Adjusted Gross:</b> | \$559,630.39 | \$1,314,006.66 | \$1,314,006.66 |

| Total Employees:                                  | 65 |
|---------------------------------------------------|----|
| <b>Total Employee Count Per 941 Instructions:</b> | 0  |
| Total Employees Paid in Quarter:                  | 59 |
| Total Employees Reportable for ODJFS:             | 0  |

## Quarter-End Closing W2 Processing

#### O to Reports/W2 Report and Submission

- Balance the W2 Report to minimize problems at calendar year-end
  - Payroll Item totals for taxes
  - Payroll Item totals for annuities
- Complete and balance a W2 reconciliation sheet

# Quarter-End Closing Outstanding Payables

#### Go to Processing/Process Outstanding Payables

- There should be no items listed to pay
- Click on the Payable Report and select all Payroll Items to verify there are no outstanding Payables
- Generally there are no outstanding deductions at quarter-end
- > Be sure to post (and pay) any that are still outstanding

### Quarter-End Closing ODJFS Report

- Districts submit their ODJFS file to ODJFS's The Source system
- Register for an account at https://https://thesource.jfs.ohio.gov/
- Verify ODJFS configuration by going to System/Configuration/ODJFS Configuration:
- When uploading your file in SOURCE, select the ICESA file Type

| it ODJFS Configuration      |                                        | + |
|-----------------------------|----------------------------------------|---|
| ✓ Save Ø Cancel             |                                        |   |
|                             |                                        |   |
|                             | District Will Submit Own File To ODJFS |   |
| Transmitter Title           | Suwanee (Demo) Schools                 |   |
| Transmitter Phone Number    | 419-222-2222                           |   |
| Transmitter Phone Extension |                                        |   |
|                             | L                                      |   |

#### Quarter-End Closing ODJFS Report

#### Go to Reports/ODJFS Reporting/ODJFS Report

#### Click on the Generate Report button

Check all totals and weeks

\*Reminder - Taxable wages listed on report is used only for contributing employers, calculated value based on ODJFS rules. The ODJFS taxable wage base is \$9,500.00 for 2022. If this is met, then zero will be in the YTD Taxable Wage column.

- When all data is correct, click on the Generate Submission File button
- Save the file to your desktop or folder of your choosing
- Upload file into The Source system by 7/20/2022

#### Quarter-End Closing ODJFS Report

|   | ODJFS Report Options              |                                                                   |
|---|-----------------------------------|-------------------------------------------------------------------|
|   | Save and Recall                   | Most Recent 🗸 💿 🖹                                                 |
|   | Year: *                           | 2021 🗸                                                            |
| / | Quarter: *                        | 2nd Quarter (April - June)                                        |
|   | Sort By: *                        | Employee ID 🗸                                                     |
|   |                                   | The fields below are used only when generating a submission file: |
|   | Transmitter's Title:              | Assistant Treasurer                                               |
|   | Transmitter's Phone Number:       | 4195555555                                                        |
|   | Transmitter's Phone Extension:    |                                                                   |
|   |                                   | Enter only ONE of the following:                                  |
|   | ODJFS Account Number:             | 1234567890                                                        |
|   | Third Party Administrator Number: |                                                                   |
|   |                                   | 🕹 Generate Report                                                 |
|   |                                   | ▲ Generate Submission File                                        |

#### Fiscal Year-End Closing

 Go to Reports/SERS Reporting and run SERS Surcharge Report

An additional employer charge is levied on the salaries of lower-paid SERS members. The minimum annual compensation is determined annually by the System's actuaries

- Minimum Annual FY2022 Compensation \$25,000
- Creates a worksheet districts might use for SERS surcharge calculation verification to compare with the SERS worksheet that was sent
- See <u>https://www.ohsers.org/employers/annual-processes/surcharge/</u> for complete details.
- Payment of the surcharge amount is due within 30 days from notification that the final surcharge amount has been calculated. This will need to be completed in the Payment Remittance application on eSERS.

# Fiscal Year End Closing

- Schedule Extracts for the Auditor of State. (For 2022, the ITC has scheduled the following Extracts to AOS for you!) The District Audit Job has been scheduled through the <u>Job Scheduler</u> to generate:
  - AOS Employee Report
  - AOS Payment History Report
  - AOS Payment Distribution Report

Reports are for the *previous* fiscal year based on the current period. The reports will be sent to the Audit Reports section of the **File Archive** AND they will be sent **via SFTP directly to AOS** when the job runs. At the request of the Auditor of State, the job has been scheduled for 7/30/2022.

Please review the Job Scheduler to verify the 7/30/2022 scheduled report run.

- Go to Reports/Wage Obligation by Employee
  - Save the report for SERS Liability Report for the Auditors

Auditor of State Employee Report

| 1 | A         | В          | C        | D              | E          | F      | G          | Н              | 1                   | J          | K         | L               | М                | N          | 0              | Р              | Q                       | R                           |
|---|-----------|------------|----------|----------------|------------|--------|------------|----------------|---------------------|------------|-----------|-----------------|------------------|------------|----------------|----------------|-------------------------|-----------------------------|
| 1 | FirstName | MiddleName | LastName | EmployeeNumber | Last4OfSsn | Gender | BirthDate  | PositionNumber | PositionDescription | HireDate   | JobStatus | TerminationDate | EceQualification | DegreeType | ContractAmount | RetirementCode | RetirementEmployerShare | RetirementEmployerPickup Re |
| 2 | Brent     | Carl       | Hurst    | ANON1000       | 8803       | F      | 10/11/1960 | 1              | Secretary           | 2/22/1987  | Active    |                 | 5                | 5          | 47296          | STRS           | 1018.67                 | 0                           |
| 3 | Brent     | Carl       | Hurst    | ANON1000       | 8803       | F      | 10/11/1960 | 2              | Driver              | 7/22/1982  | Active    |                 | 5                | 5          | 1687.65        | STRS           | 1018.67                 | 0                           |
| 4 | Brent     | Carl       | Hurst    | ANON1000       | 8803       | F      | 10/11/1960 | 1              | Secretary           | 2/22/1987  | Active    |                 | 5                | 5          | 47296          | STRS           | 1018.67                 | 0                           |
| 5 | Brent     | Carl       | Hurst    | ANON1000       | 8803       | F      | 10/11/1960 | 2              | Driver              | 7/22/1982  | Active    |                 | 5                | 5          | 25000          | STRS           | 1018.67                 | 0                           |
| 6 | Jimmy     | Debbie     | Moody    | ANON1006       | 6907       | F      | 7/19/2000  | 4              | Supervisor          | 8/8/2026   | Inactive  | 10/14/2021      | *                | 5          | 546.26         | STRS           | 1721.45                 | 0                           |
| 7 | Jimmy     | Debbie     | Moody    | ANON1006       | 6907       | F      | 7/19/2000  | 1              | Teacher             | 11/22/2028 | Active    |                 | *                | 5          | 62424          | STRS           | 1721.45                 | 0                           |
| 8 | Jimmy     | Debbie     | Moody    | ANON1006       | 6907       | F      | 7/19/2000  | 1              | Teacher             | 11/22/2028 | Active    |                 | *                | 5          | 70000          | STRS           | 1721.45                 | 0                           |
| 9 | Jimmy     | Debbie     | Moody    | ANON1006       | 6907       | F      | 7/19/2000  | 5              | Cook                | 11/4/2029  | Inactive  |                 | *                | 5          | 255            | STRS           | 1721.45                 | 0                           |

#### **Payment History Report**

| rile cuit | Format view Help |          |   |                             |      |              |      |      |      |      |      |      |      |      |      |      |      |
|-----------|------------------|----------|---|-----------------------------|------|--------------|------|------|------|------|------|------|------|------|------|------|------|
| 900552    | ET               | 20210108 | 1 | Hawkinsville Motor Services | 0.00 | 6906.99 0.00 | 0.00 | 0.00 | 0.00 | 0.00 | 0.00 | 0.00 | 0.00 | 0.00 | 0.00 | 0.00 | 0.00 |
| 900553    | ET               | 20210122 | 1 | Hawkinsville Motor Services | 0.00 | 6033.03 0.00 | 0.00 | 0.00 | 0.00 | 0.00 | 0.00 | 0.00 | 0.00 | 0.00 | 0.00 | 0.00 | 0.00 |
| 900564    | ET               | 20210205 | 1 | Hawkinsville Motor Services | 0.00 | 6031.29 0.00 | 0.00 | 0.00 | 0.00 | 0.00 | 0.00 | 0.00 | 0.00 | 0.00 | 0.00 | 0.00 | 0.00 |
| 900565    | ET               | 20210219 | 1 | Hawkinsville Motor Services | 0.00 | 6111.74 0.00 | 0.00 | 0.00 | 0.00 | 0.00 | 0.00 | 0.00 | 0.00 | 0.00 | 0.00 | 0.00 | 0.00 |
| 900576    | ET               | 20210305 | 1 | Hawkinsville Motor Services | 0.00 | 6351.18 0.00 | 0.00 | 0.00 | 0.00 | 0.00 | 0.00 | 0.00 | 0.00 | 0.00 | 0.00 | 0.00 | 0.00 |
| 900577    | ET               | 20210319 | 1 | Hawkinsville Motor Services | 0.00 | 7548.97 0.00 | 0.00 | 0.00 | 0.00 | 0.00 | 0.00 | 0.00 | 0.00 | 0.00 | 0.00 | 0.00 | 0.00 |
| 900588    | ET               | 20210402 | 1 | Hawkinsville Motor Services | 0.00 | 6478.21 0.00 | 0.00 | 0.00 | 0.00 | 0.00 | 0.00 | 0.00 | 0.00 | 0.00 | 0.00 | 0.00 | 0.00 |
| 900589    | ET               | 20210416 | 1 | Hawkinsville Motor Services | 0.00 | 6324.52 0.00 | 0.00 | 0.00 | 0.00 | 0.00 | 0.00 | 0.00 | 0.00 | 0.00 | 0.00 | 0.00 | 0.00 |
| 900590    | ET               | 20210430 | 1 | Hawkinsville Motor Services | 0.00 | 6570.96 0.00 | 0.00 | 0.00 | 0.00 | 0.00 | 0.00 | 0.00 | 0.00 | 0.00 | 0.00 | 0.00 | 0.00 |
| 900600    | ET               | 20210514 | 1 | Hawkinsville Motor Services | 0.00 | 6047.78 0.00 | 0.00 | 0.00 | 0.00 | 0.00 | 0.00 | 0.00 | 0.00 | 0.00 | 0.00 | 0.00 | 0.00 |
| 900601    | ET               | 20210528 | 1 | Hawkinsville Motor Services | 0.00 | 6515.62 0.00 | 0.00 | 0.00 | 0.00 | 0.00 | 0.00 | 0.00 | 0.00 | 0.00 | 0.00 | 0.00 | 0.00 |
| 900612    | ET               | 20210611 | 1 | Hawkinsville Motor Services | 0.00 | 7537.57 0.00 | 0.00 | 0.00 | 0.00 | 0.00 | 0.00 | 0.00 | 0.00 | 0.00 | 0.00 | 0.00 | 0.00 |
| 900613    | ET               | 20210625 | 1 | Hawkinsville Motor Services | 0.00 | 7336.36 0.00 | 0.00 | 0.00 | 0.00 | 0.00 | 0.00 | 0.00 | 0.00 | 0.00 | 0.00 | 0.00 | 0.00 |
| 900624    | ET               | 20210709 | 1 | Hawkinsville Motor Services | 0.00 | 6324.46 0.00 | 0.00 | 0.00 | 0.00 | 0.00 | 0.00 | 0.00 | 0.00 | 0.00 | 0.00 | 0.00 | 0.00 |
|           |                  |          |   |                             |      |              |      |      |      |      |      |      |      |      |      |      |      |

#### **Payment Distribution Report**

| File Edit Form | mat View Help                 |         |
|----------------|-------------------------------|---------|
| 1000000        | 0011249111000000000020000000  | 2086.50 |
| 1000001        | 0011120111000005000020000000  | 2528.00 |
| 1000002        | 0011120111000029000020000000  | 2213.75 |
| 1000003        | 0011132111000005000030000000  | 1718.75 |
| 1000004        | 0011120111000013000020000000  | 2528.00 |
| 1000005        | 0012720141000000000020000000  | 1446.40 |
| 1000006        | 0011132111000005000030000000  | 2454.50 |
| 1000006        | 0011930113000000000030000000  | 57.96   |
| 1000007        | 00111101110000000000010101000 | 2655.00 |
| 1000008        | 0011110111000000000010103000  | 2655.00 |
| 1000009        | 0011110111000000000010101000  | 1819.00 |
| 1000010        | 00122131130000000000000000000 | 66.80   |
| 1000010        | 0011132111000013000030000000  | 2508.00 |
| 1000011        | 0011132111000011000030000000  | 2822.25 |
| 1000012        | 00111101110000000000010114000 | 1859.25 |
| 1000013        | 0011132111000015000030000000  | 2013.00 |
| 1000014        | 0011120111000012000020000000  | 1230.50 |
| 1000014        | 0011132111000012000030000000  | 1230.50 |
| 1000014        | 001461011300000000003000000   | 107.08  |

43

View

Cito.

After all June pays are completed

- If aware of early contract payoffs
  - Change the number of pays in contract
  - Be cautious pay per period may get changed
- If a Dock is known before STRS Advance is processed, the total amount needs to be entered in Payroll Payments – Future as a Dock pay type. Once STRS Advance has been processed, remove the Future entry before running the next payroll. Then the dock can be reentered in any future payrolls during the advance.

#### STRS annual report processing

- Go to Reports/STRS Reporting/STRS Advance
- Click on Generate Advance Fiscal Year To Date Report
- Click on Generate Advanced Positions Report
- Click on Generate Non-Advanced Positions Report

46

| STRS Advance Report Options                                                                                                    |                                                                                                    |
|----------------------------------------------------------------------------------------------------|----------------------------------------------------------------------------------------------------|
| Save and Recall<br>Sort By:<br>Report Format:<br>Starting Date for the Academic Year: *<br>Ending Date for the Academic Year: * | Most Recent   Employee Name   PDF (download)                       6/30/22                                                      |
|                                                                                                    | 🕹 Generate Advance Fiscal Year To Date Report 📔 🕹 Generate Advanced Positions Report 🗎 🕹 Generate Non-Advanced Positions Report |
|                                                                                                    | ▲ Generate Submission File                                                                                                    |
| Upload Submission File:                                                                                                    | Choose File<br>Submit Uploaded File to STRS                                                                                     |
| STRS Merge Files:                                                                                                    |                                                                                                    |
| Upload Advance Submission File For Merge:                                                                                       | Choose File                                                                                                    |
| Upload File To Merge:                                                                                                    | Choose File                                                                                                    |
|                                                                                                    | La Generate STRS Merge Report                                                                                                   |
|                                                                                                    | Merge Files                                                                                                    |
|                                                                                                    |                                                                                                    |

The Advance Fiscal Year to Date Report selects all employees and jobs that were subject to STRS withholding

- All employees with any amount paid during the fiscal year are listed on the report
- Service credit is calculated based on the STRS decision tree
- This is the complete fiscal year-end report for all STRS employees, including all advanced employees

- Parameters for job to advance:
  - 1) Workdays equal days worked
  - 2) Amount remaining to pay greater than zero
  - 3) Pays greater than pays paid

Will have an accrued contribution amount calculated for them. This accrued amount will be the amount of earnings not yet paid times the employee's STRS withholding rate.

 Accrued contribution amount is calculated using the pay per period from the Compensation record for the remaining pays minus 1, then last pay calculation occurs

STRS Advance sample calculation

Obligation =39100.00

Pay per period= 1504.00

Pays/pays paid= 26/22

 $23^{rd}$  pay 1504.00 x 14% = 210.56

 $24^{\text{th}}$  pay 1504.00 x 14% = 210.56

 $25^{\text{th}}$  pay 1504.00 x 14% = 210.56

26<sup>th</sup> pay

Obligation = 39100.00

- Paid 25 pays = 37600.00

Remaining= 1500.00 x 14 %= 210.00

Totaled Accrued wages calculated by STRS Advance:

210.56 + 210.56 + 210.56 + 210.00 = 841.68

- Advance Fiscal Year To Date Report
  - Balance the amount showing in the 'Deposit/Pickup' amount included on the report
  - Should total the outstanding payables processed for STRS plus the USAS checks for pick-up amounts, minus last year's pickup

If not in balance and can't resolve at the district

- Contact NOACSC as needed
- STRS can usually find the problem
- STRS balances by employee as well as by district

53

STRS Advance Report Options

Save and Recall Most Recent V 0 🗎 Sort By: Employee Name  $\mathbf{v}$ Report Format: PDF (download) × Starting Date for the Academic Year: \* 7/1/21 Ending Date for the Academic Year: \* 6/30/22 ▲ Generate Advance Fiscal Year To Date Report ▲ Generate Advanced Positions Report La Generate Non-Advanced Positions Report ▲ Generate Submission File Choose File Upload Submission File: Submit Uploaded File to STRS STRS Merge Files: Upload Advance Submission File For Merge: Choose File Upload File To Merge: Choose File Generate STRS Merge Report Merge Files

#### Advanced Positions Report

Lists all employees with an accrued contribution calculation

- May be inflated if Increased Compensation flag on 450 is checked and employee has 691 with inflated rate
- Report should be checked carefully
- Be consistent with prior years
- Check supplemental contracts, many times missed

#### STRS Advance Report Options

55

| Save and Recall                           | Most Recent 🗸 📀 🖹                           |                                       |                                           |
|-------------------------------------------|---------------------------------------------|---------------------------------------|-------------------------------------------|
| Sort By:                                  | Employee Name 🗸                             |                                       |                                           |
| Report Format:                            | PDF (download)                              |                                       |                                           |
| Starting Date for the Academic Year: *    | m 7/1/21                                    |                                       |                                           |
| Ending Date for the Academic Year: *      | 6/30/22                                     |                                       |                                           |
|                                           | denerate Advance Fiscal Year To Date Report | La Generate Advanced Positions Report | La Generate Non-Advanced Positions Report |
|                                           | ▲ Generate Submission File                  |                                       |                                           |
|                                           |                                             |                                       |                                           |
| Upload Submission File:                   | Choose File                                 |                                       |                                           |
|                                           | Submit Uploaded File to STRS                |                                       |                                           |
|                                           |                                             |                                       |                                           |
| STRS Merge Files:                         |                                             |                                       |                                           |
| Upload Advance Submission File For Merge: | Choose File                                 |                                       |                                           |
| Upload File To Merge:                     | Choose File                                 |                                       |                                           |
|                                           | 🛓 Generate STRS Merge Report                |                                       |                                           |
|                                           | Merge Files                                 |                                       |                                           |
|                                           |                                             |                                       |                                           |

#### Non-Advanced Positions Report

- Lists some of the employees with jobs that are not advancing
  - If job has no amounts remaining to pay but meets all other criteria
  - If days worked plus remaining days from calendar through June 30<sup>th</sup> exceed the total work days
  - Not a catch of all potential jobs/employees

Check reports for warnings and errors

 STRS Advance documentation lists messages and possible solutions

<u>https://wiki.ssdt-</u> ohio.org/display/uspsrdoc/STRS+Advance#STRSAdvance-ErrorsandWarnings

- Verify service credit
  - Employees with 120 or more days receive 100% credit
  - Employees with less than 120 days receive credit based on STRS decision tree
  - Employees classified as part-time have service credit based on STRS decision tree
    - Full or Part Time field on 450 must be set as needed
    - If uncertain of an employee's status contact STRS
    - Re-employed retirees will always have 0% credit reported with contributions
      - Calculated service credit for rehired retiree will flag a warning

59

Staff retiring and rehired in the same fiscal year will appear twice on the report, one line for contributions prior to retirement, one line for after retirement contributions

- Once STRS Advance information is correct, in Reports/STRS Advance click on the Create Submission File button
  - Sets advance flag on Compensation records

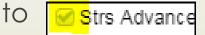

- Places total accrued contribution amount in STRS Advance Configuration/Advance Amount under System Configuration as well as checks the Advance Mode box
- Creates annual reporting submission file

If third party data (ex. Renhill or Wixey) needs to be added to the district STRS Advance tape file, the district does not want to submit the file to STRS until that spreadsheet information (in the correct format) has been merged with the STRS Advance tape file

Reports/STRS Reports/STRS Advance

| STRS Merge Files:                         |                              |
|-------------------------------------------|------------------------------|
| Upload Advance Submission File For Merge: | Choose File                  |
| Uploaded Advance Submission File:         | STRSAD2106.txt               |
| Upload File To Merge:                     | Choose File                  |
| Uploaded File To Merge:                   | STRSADRENHill.txt            |
|                                           | 🛓 Generate STRS Merge Report |
|                                           | Merge Files                  |

To upload the merged file for submission to STRS, click on Choose File

| Upload Submission File: | Choose File                  |
|-------------------------|------------------------------|
|                         | Submit Uploaded File to STRS |
| Uploaded File:          | STRSADMERGE                  |
|                         |                              |

Once uploaded, click on Submit Uploaded File to STRS to submit your STRS Advance file

- Print or save final copies of reports as needed
- Reports will be saved under Utilities/File Archive/Fiscal Year Reports

STRS Annual Report is due by the first Friday in August.

DEADLINE for 2022- August 5, 2022

#### Correcting mistakes

65

- If a payroll has **not** been processed while in advance a **Mass Change** definition can be created that will allow for the **STRS Advance** field on the **Compensation** records to be changed back to unchecked (false)
  - Go to **System/Configuration/STRS Advance Configuration** and uncheck the Advance Mode flag and also remove the Advance Amount.
  - Correct mistakes and re-run **Reports/STRS Advance/Submission** file

2. If a payroll has been processed after the advance is set-Contact STRS

• File corrections with STRS

### Post Closing

67

- During the payroll process
  - FYTD amounts on the 450, 591 and 691 Payroll Items will show both Advance amounts and New Earnings
    - To see what amounts are Advance, use the 'Check STRS Advance Report'
  - While in Advance mode, the Pay Report will show the 'Payroll Item STRS Advancement' amount at the bottom

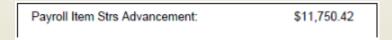

- There is a .json file for the STRS Advance.rpd-json located at the below URL that you can import via the Report Manager if you wish. This report will pull employee names, pay dates, STRS Advance Gross, Total STRS Advance and Total STRS Non Advance amounts
  - <u>https://wiki.ssdt-ohio.org/pages/viewpage.action?pageId=82151184</u>

 During advance cycle certain pay types cannot be used on jobs with advance set as Strs Advance

Regular

68

Irregular

- Certain pay types affect balance of System/Configuration/STRS Advance
   Configuration advance amount
  - Dock
  - Retro
  - Termination (usually creates a few cents difference)
  - Pay Off (usually creates a few cents difference)
- The number of pays can be modified so that pays and pays paid are different by 1 (forcing a contract pay off) the amount on
   System/Configuration/STRS Advance
   Configuration may not balance

#### The Amount Paid Back in System/Configuration/STRS Advance Configuration will increase every payroll

#### After all summer pays are complete

#### Verify Amount Paid Back is zero

70

After the last pay, if the amount paid back is equal to or greater than the advance amount, then the district will come out of advance and the advance flag on the configuration will be un-checked. When the advance flag on the configuration is unchecked, then the amount paid back will always display zero. If the amount paid back is less than the advance amount after the last pay, then the advance flag on the configuration will not be un-checked and the amount paid back will continue to show on the configuration. If wanting to see the total amount paid back, check the 'Advance Mode' box, refresh the screen or (close it and re-open) for the value to display and the Amount Paid Back will show. **\*\*Remember to un-check that before moving onto your next payroll**.

- If the Pay Back Amount is not zero, go to **Reports/Check STRS Advance Report** and compare with employee totals on the **Advanced Positions Report** to see whose amount withheld on accrued earnings does not equal the amount STRSAD calculated
- File corrections with STRS as needed
- Then uncheck the Advance Mode flag so the amounts show zeros

| Edit STRS Advance ( | Configuration + | × |
|---------------------|-----------------|---|
| Save 🖉 🖉 C          | ancel           |   |
|                     |                 |   |
|                     |                 |   |
| Advance Amount      | 0.00            |   |
|                     | Advance Mode    |   |
| Amount Paid Back    | 0.00            |   |
|                     |                 |   |
|                     |                 |   |
|                     |                 |   |

71

#### New Fiscal Year

Create July Posting period.

Core > Posting Period > Create

| Create Posting Per | iod     | + × |
|--------------------|---------|-----|
| Calendar Month     | JULY    | ~   |
| Calendar Year*     | 2022    |     |
|                    | Current |     |
|                    | Create  |     |
|                    |         |     |

Close June posting period

Make July current once report bundles are finished

# You are now ready to process first FY23 payroll

### Fiscal Year 2023 EMIS Reporting

AFTER the Period L Final collection window closes on August 5<sup>th</sup>, 2022 go to System/EMIS Reporting Configuration and change the Fiscal Year to the new Fiscal Year and click Save

| Edit EMIS Repo | Edit EMIS Reporting Configu + × |     |  |  |  |  |
|----------------|---------------------------------|-----|--|--|--|--|
| ✓ Save         | ⊘ Cancel                        | - 1 |  |  |  |  |
|                |                                 | - 1 |  |  |  |  |
|                |                                 | - 1 |  |  |  |  |
| Fiscal Year    | 2,023                           | - 1 |  |  |  |  |
| Reporting Id   | Credential ID 🗸                 | - 1 |  |  |  |  |
|                |                                 | - 1 |  |  |  |  |
| Z Id Pre Fix   |                                 | - 1 |  |  |  |  |
|                |                                 | - 1 |  |  |  |  |
|                |                                 |     |  |  |  |  |

- If there are July new contracts the EMIS Related Information fields on the Position screen will need to be used to report FY22 data
- Mass Change can be used to set the Reportable to EMIS flags to false for FY22 position/compensation records. Instructions will be on Initial FY23 Period L Checklist in the fall.
- Compensation records that have been fully reported to EMIS (w/ separation date and reason) can be archived.

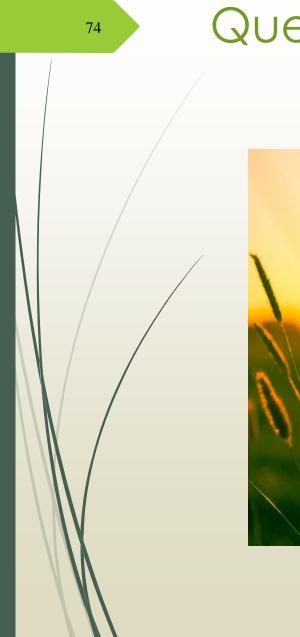

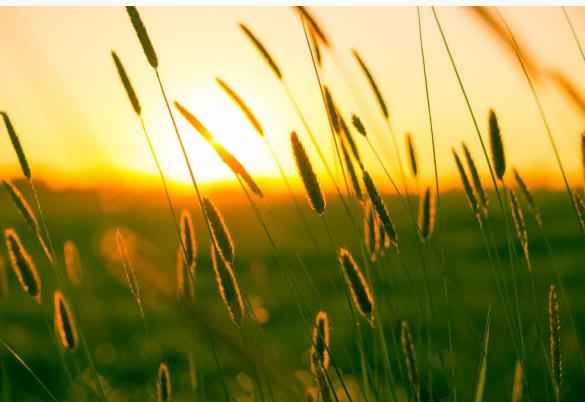

### Questions?